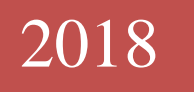

# **e-Rehberlik Sistemi Çalışma Kılavuzu**

# **İÇİNDEKİLER**

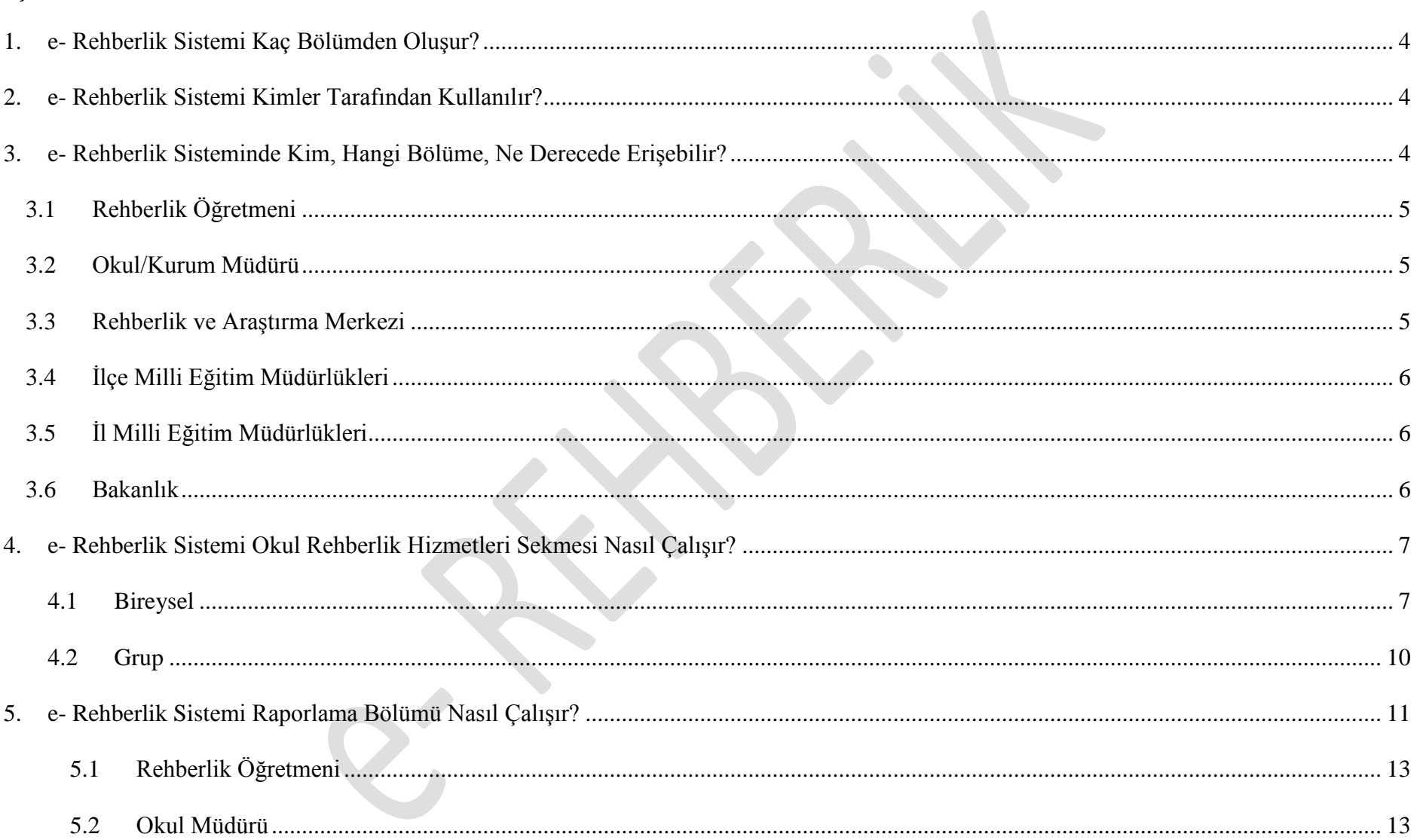

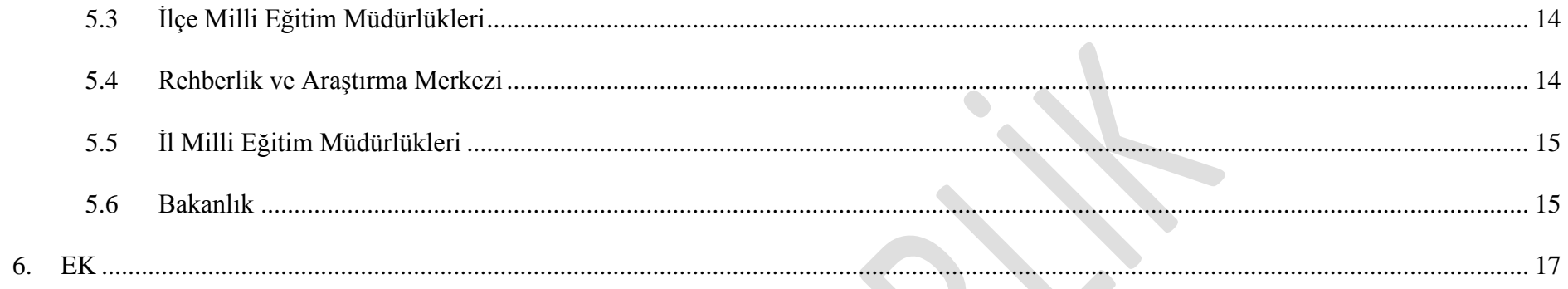

# **ŞEKİLLER**

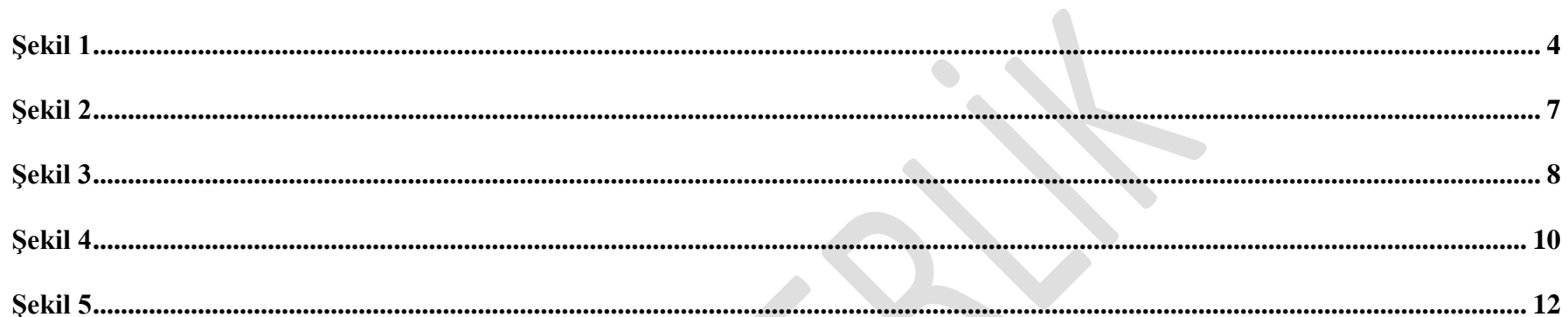

## <span id="page-4-0"></span>**1. e- Rehberlik Sistemi Kaç Bölümden Oluşur?**

Okul Rehberlik Hizmetleri Bölümü, Öğrenci Randevu Alma Bölümü, Raporlama Bölümü, Uzaktan Eğitim Bölümü ve Hizmetiçi Eğitim Bölümü olmak üzere beş bölümden oluşmaktadır.

<span id="page-4-3"></span>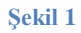

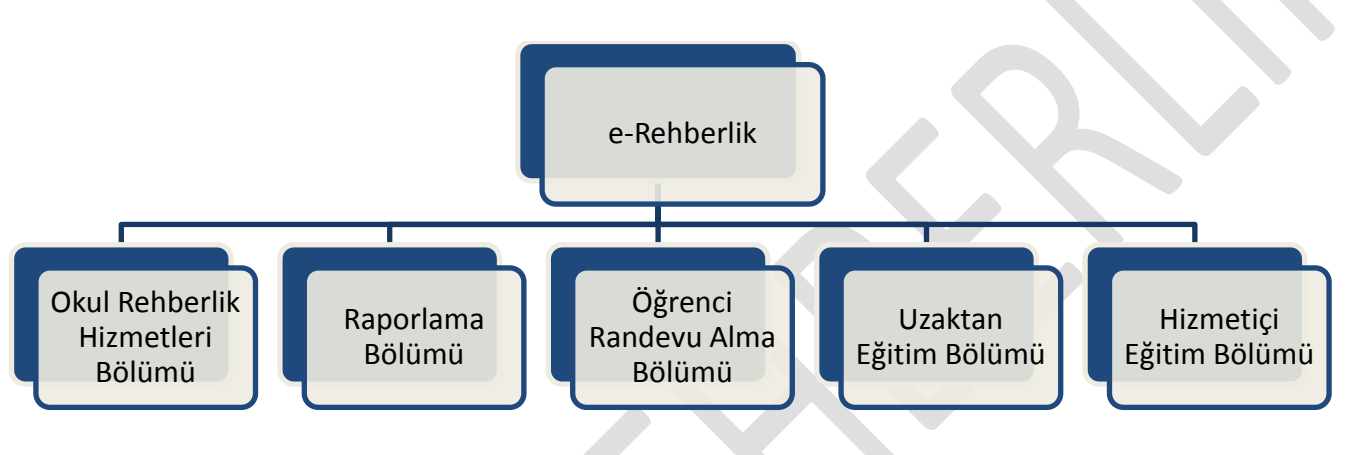

## <span id="page-4-1"></span>**2. e- Rehberlik Sistemi Kimler Tarafından Kullanılır?**

Sistem; Bakanlığımıza bağlı her tür ve kademedeki okul ve kurumlarda görev yapan rehberlik öğretmenleri, okul ve kurum müdürleri, İl/İlçe Milli Eğitim Müdürlüklerinde görevli yetkili kişi ve Özel Eğitim ve Rehberlik Hizmetleri Genel Müdürlüğü tarafından kullanılır.

# <span id="page-4-2"></span>**3. e- Rehberlik Sisteminde Kim, Hangi Bölüme, Ne Derecede Erişebilir?**

e- Rehberlik sisteminde kullanıcılara göre erişim izni şu şekildedir;

# **3.1 Rehberlik Öğretmeni**

<span id="page-5-0"></span>Okulda sunduğu rehberlik hizmetlerine ilişkin verileri bireysel ve grup bazlı sisteme işleme, okulda yapılan çalışmalara ilişkin şube, sınıf ve okul düzeyindeki sayısal verilere ise sistem üzerinden takip etme yetkisine sahiptir (Okul Rehberlik Hizmetleri ve Raporlama Bölümüne Erişim Yetkisi)

# **3.2 Okul/Kurum Müdürü**

<span id="page-5-1"></span>Görev yaptığı okulun sınıf ve şubelerinde gerçekleştirilen rehberlik hizmetleri çalışmalarının sayısal verilerine erişim yetkisine sahiptir. Ayrıca Rehberlik ve Araştırma Merkezi öğrenci yönlendirme formlarının sistem üzerinden gönderilmesi sürecinde onaylama yetki ve sorumluluğuna sahiptir. (Raporlama Bölümüne Erişim Yetkisi)

**Not:** Rehberlik ve araştırma merkezi öğrenci yönlendirme formları, sistem üzerinden gönderilmeden önce bir nüshasının imzalı şekilde kurumda muhafaza edilmesi gerekmektedir.

# **3.3 Rehberlik ve Araştırma Merkezi**

<span id="page-5-2"></span>Merkez müdürü; kurumunda gerçekleştirilen çalışmaların sayısal verileri ile birlikte, rehberlik ve araştırma merkezi'nin sorumluluk bölgesinde bulunan her tür ve kademedeki okulun rehberlik hizmetleri çalışmalarının sayısal verilerine sınıf, okul, okul türü, eğitim kademesi ve ilçe bazında erişim yetkisine sahiptir. (Raporlama Bölümüne Erişim Yetkisi).

Rehberlik öğretmeni, kurumda sunduğu rehberlik hizmetlerine ilişkin verileri bireysel ve grup bazlı sisteme işleme, kurumunda yapılan çalışmaların sayısal verilerini ise sistem üzerinden takip etme yetkisine sahiptir (Rehberlik ve araştırma merkezi Rehberlik Hizmetleri ve Raporlama Bölümüne Erişim Yetkisi).

**Not: "**Eğitsel Değerlendirme İsteği Formu" ve "Bireysel Gelişim Raporu" okul tarafından sisteme kaydedildikten sonra rehberlik ve araştırma merkezi tarafından "Ram – Form Görüntüleme İşlemleri" sekmesinden görüntülenebilecektir.

# **3.4 İlçe Milli Eğitim Müdürlükleri**

<span id="page-6-0"></span>İlçe Milli Eğitim Müdürlüklerindeki Özel Eğitim ve Rehberlik Hizmetlerinden sorumlu şube müdürü; İlçe Milli Eğitim Müdürlüğünün sorumluluk bölgesinde bulunan her tür ve kademedeki okulda gerçekleştirilen rehberlik hizmetleri çalışmalarının sayısal verilerine sınıf, okul, okul türü, eğitim kademesi bazında erişim yetkisine sahiptir. (Raporlama Bölümüne Erişim Yetkisi)

## **3.5 İl Milli Eğitim Müdürlükleri**

<span id="page-6-1"></span>İl Milli Eğitim Müdürlüklerindeki Özel Eğitim ve Rehberlik Hizmetlerinden sorumlu şube müdürü, İl Milli Eğitim Müdürlüğünün sorumluluk bölgesinde bulunan rehberlik ve araştırma merkezi, ilçe ve her tür/kademedeki okulun rehberlik hizmetleri çalışmalarının sayısal verilerine sınıf, okul, okul türü, eğitim kademesi ve ilçe bazında erişim yetkisine sahiptir. (Raporlama Bölümüne Erişim Yetkisi)

## **3.6 Bakanlık**

<span id="page-6-2"></span>Ülke genelinde her tür ve kademedeki okullarda gerçekleştirilen rehberlik hizmetleri çalışmalarının sayısal verilerine sınıf, okul, okul türü, eğitim kademesi, rehberlik ve araştırma merkezi, ilçe ve il düzeyinde erişim yetkisine sahiptir (Raporlama Bölümüne Erişim Yetkisi).

### **4. e- Rehberlik Sistemi Okul Rehberlik Hizmetleri Sekmesi Nasıl Çalışır?**

<span id="page-7-2"></span><span id="page-7-0"></span>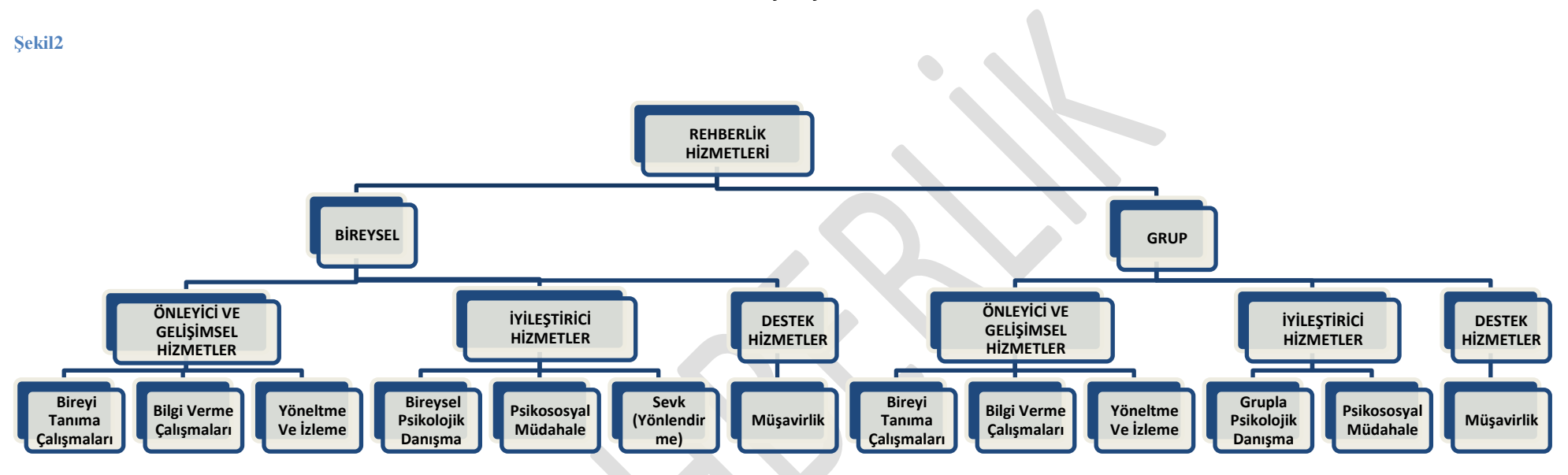

Rehberlik öğretmeni, mebbis kullanıcı adı ve şifresi ile sisteme giriş yaptıktan sonra e-rehberlik sekmesine ulaşır. e- Rehberlik açılır sekmesi içerisinden "Okul Rehberlik Hizmetleri" sekmesi tıklandıktan sonra sistem, bireysel ve grup olmak üzere iki açılır sekme getirir. Yapılan çalışmanın içeriğine göre bu sekmelerden biri tercih edilir.

<span id="page-7-1"></span>Tercih edilen sekme bireysel işlemler sekmesi ise süreç şu şekilde gerçekleştirilir;

## **4.1 Bireysel**

o **Açılır sekme içerisinden "Bireysel" sekmesi seçilir.**

<span id="page-8-0"></span>**Şekil 3**

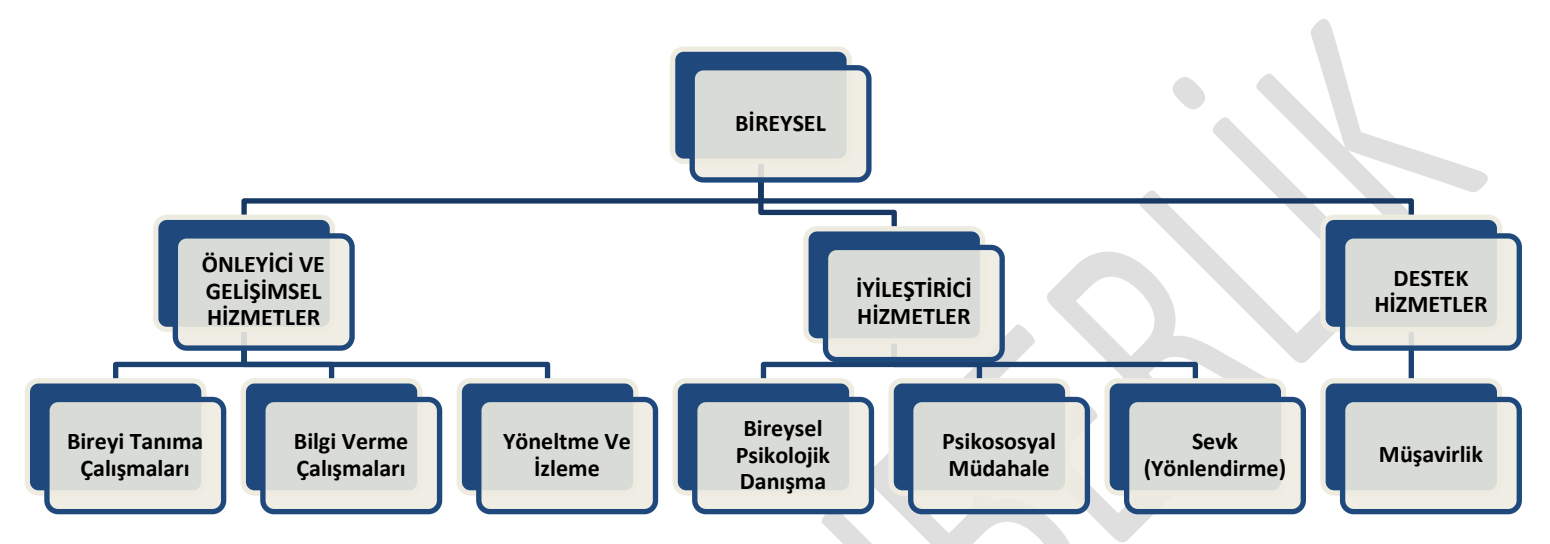

Bireysel sekme altında açılan kutucuklar içerisinden görüşme içeriğine uygun hizmet sekmesi **(Önleyici ve Gelişimsel**, **İyileştirici Hizmetler ve Destek Hizmetleri)** seçilir.

Önleyici ve Gelişimsel Hizmetler sekmesi seçildiğinde sistem açılır kutu içerisinden **aşağıdaki üç sekmeyi** getirir.

- Bireyi Tanıma Çalışmaları
- Bilgi Verme Çalışmaları
- Yöneltme ve İzleme

İyileştirici Hizmetler sekmesi seçildiğinde sistem açılır kutu içerisinden **aşağıdaki üç sekmeyi** getirir.

Bireysel Psikolojik Danışma

- Psikososyal Müdahale
- Sevk (Yönlendirme)

Destek Hizmetler sekmesi seçildiğinde sistem açılır kutu içerisinden **aşağıdaki sekmeyi** getirir.

Müşavirlik

Rehberlik öğretmeni, birey ile yaptığı görüşmenin içeriğine göre yukarıda hiyerarşik sıra ile verilen sekmelerden birini seçer. Yapılan seçimden sonra sistem; yapılandırılmış konuları alt sekmeler halinde ekrana getirir(Ek 1-2). Ekrana getirilen konular içerisinden gerçekleştirilen seçimden sonra "Kaydet" butonuna tıklanır. Sistem rehberlik öğretmeni ile birey arasında gerçekleştirilen görüşme konularını içerik olmaksızın sadece sayısal olarak kayıt altına alır. Rehberlik öğretmeni kaydetme işlemini gerçekleştirdikten sonra "Rapor Al" butonuna tıklar ve boş görüşme formu çıktısını alır. Sonrasında rehberlik öğretmeni ile hizmet sunulan birey arasındaki süreç başlar. Tüm süreç tamamlandıktan sonra rehberlik öğretmeni, birey ile gerçekleştirdiği görüşmenin içeriğini boş görüşme formuna doldurur ve formu, görüşme dosyasında saklar.

**Not:** 1) Rehberlik öğretmeninin bireye sunduğu rehberlik hizmetlerinin kategorilerine yalnızca rehberlik öğretmeni tarafından erişilir. Bu nedenle rehberlik öğretmenlerinin MEBBİS kullanıcı adı ve şifrelerini kimse ile **paylaşmamaları** gerekmektedir.

2) Sistem üzerinde kaydı tutulan rehberlik hizmetleri kategorileri, rehberlik öğretmenleri dışındaki diğer yetkili kullanıcılar tarafından sadece sayısal veri olarak görülür. Görüşme içeriğine ve bireyin kişisel bilgilerine kesinlikle başka kişiler tarafından erişim sağlanamaz.

3) Veli ve öğretmen ile yapılan görüşmeler; Bireysel Görüşme Ekranı'nda; **destek hizmetler > müşavirlik> veliye yönelik, öğretmene yönelik sekmesi** altında yer almakta olup, ayrıca veli görüşme ya da öğretmen görüşme ekranı bulunmamaktadır.

Tercih edilen sekme, Grup İşlemleri Sekmesi ise süreç şu şekilde gerçekleştirilir;

<span id="page-10-0"></span>**4.2 Grup**

o **Açılır sekme içerisinden "Grup" sekmesi seçilir.**

#### <span id="page-10-1"></span>**Şekil 4**

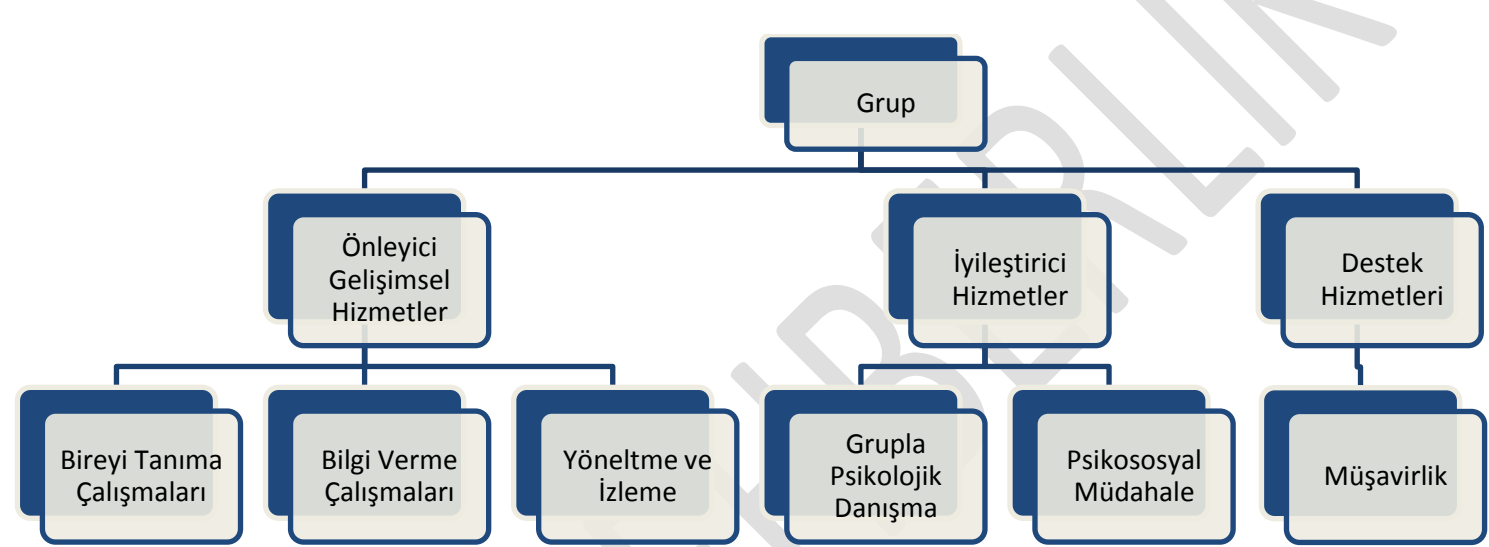

Önleyici ve Gelişimsel Hizmetler Sekmesi seçildiğinde sistem açılır kutu içerisinden **aşağıdaki üç sekmeyi** getirir.

- Bireyi Tanıma Çalışmaları
- Bilgi Verme Çalışmaları
- Yöneltme Ve İzleme

İyileştirici Hizmetler sekmesi seçildiğinde sistem açılır kutu içerisinden **aşağıdaki iki sekmeyi** getirir.

Grupla Psikolojik Danışma

Psikososyal Müdahale

Destek Hizmetler sekmesi seçildiğinde sistem açılır kutu içerisinden **aşağıdaki sekmeyi** getirir.

Müşavirlik

Rehberlik öğretmeni gerçekleştirdiği çalışmanın içeriğine göre yukarıda hiyerarşik sıra ile verilen sekmelerden birini seçer. Yapılan seçimden sonra sistem, yapılandırılmış konuları alt sekmeler halinde ekrana getirir(Ek 3-4). Ekrana getirilen konular içerisinden gerçekleştirilen seçimden sonra "Kaydet" butonuna tıklanır. Sistem, rehberlik öğretmeninin grup ile gerçekleştirdiği çalışmayı kayıt altına alır.

# <span id="page-11-0"></span>**5. e- Rehberlik Sistemi Raporlama Bölümü Nasıl Çalışır?**

 e- Rehberlik sisteminde veriler okul rehberlik hizmetleri bölümünde yer alan en alt birimdeki hizmetten başlayarak kademeli olarak rapor havuzunda toplanmaya başlar.

#### <span id="page-12-0"></span>**Şekil 5**

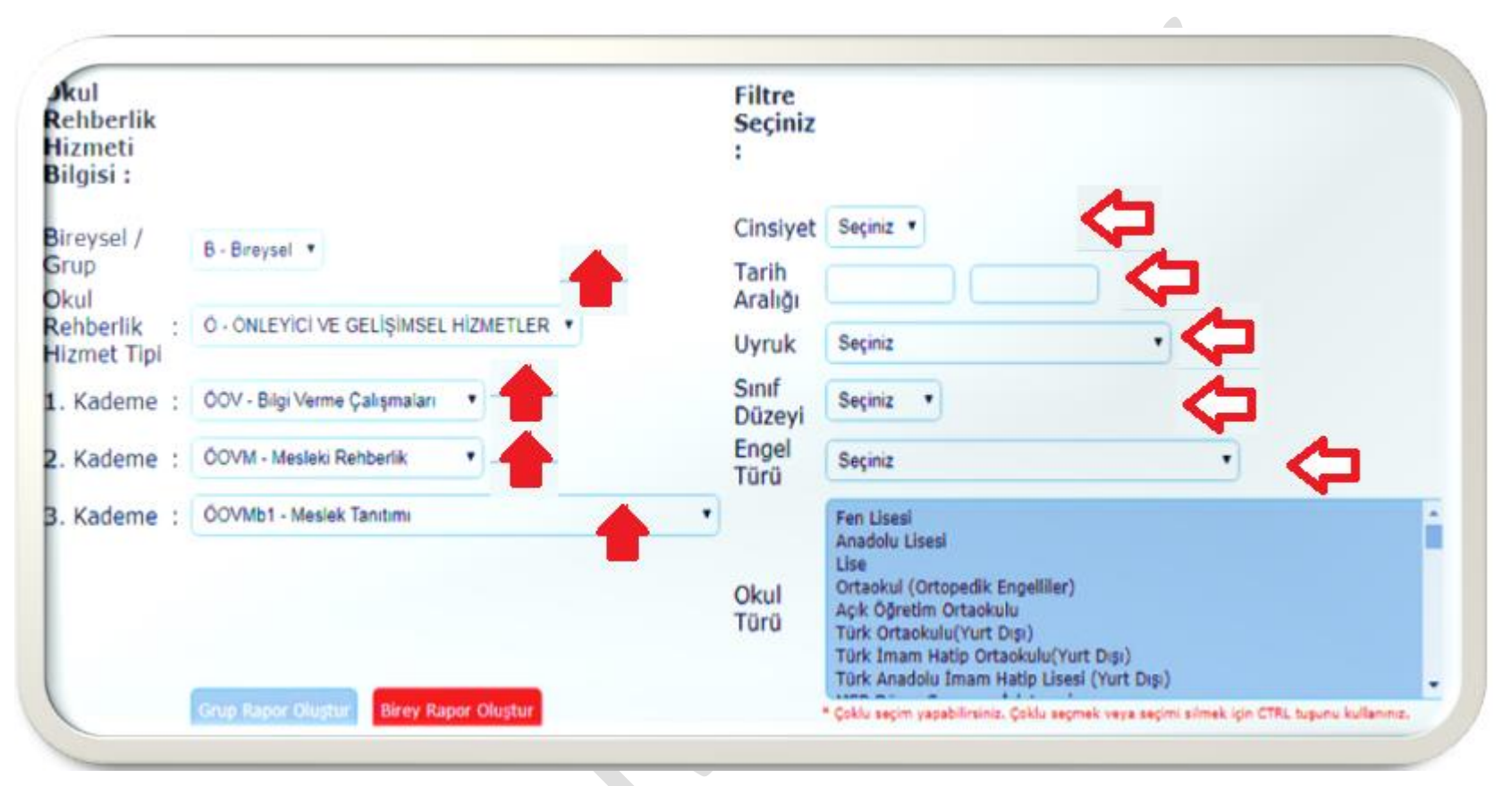

Raporlama bölümündeki istatistiksel verilere; rehberlik öğretmeni, okul müdürü, ilçe milli eğitim müdürlüğü, rehberlik ve araştırma merkezi, il milli eğitim müdürlüğü ve bakanlık tarafından kendilerine tanımlanan yetki dahilinde erişim sağlanır. Bu kapsamda;

# <span id="page-13-0"></span>**5.1 Rehberlik Öğretmeni**

- Görev yaptığı okul/kurumda yapılan çalışmalara ilişkin sayısal verilere, almak istediği veri alanına ilişkin seçimleri yaptıktan sonra raporlama sekmesinden süzme yaparak erişim sağlar.
- Şekil 5' te yer aldığı gibi, meslek tanıtımına ilişkin bilgi almak için ilgili sekmeyi işaretleyip "Rapor Oluştur" butonuna tıkladıktan sonra "Meslek Tanıtımına" ilişkin sayısal verilere ulaşır. Yine raporlama ekranının sağ bölümünde yer alan "Meslek Tanıtımına" ilişkin cinsiyet, görüşme tarih aralığı, uyruk, sınıf düzeyi, engel türü filtreleme işlemlerinden seçim yaparak detaylı ve amaca yönelik raporlama işlemini gerçekleştirir.
- Her bir hizmet alanı için sayısal verilere ayrı ayrı erişebileceği gibi bireysel / grup çalışmaları için toplam veriye ayrı ayrı erişir.

## <span id="page-13-1"></span>**5.2 Okul Müdürü**

- Görev yaptığı okul/kurumda yapılan çalışmalara ilişkin sayısal verilere, almak istediği veri alanına ilişkin seçimleri yaptıktan sonra raporlama sekmesinden süzme yaparak erişim sağlar.
- Şekil 5' te yer aldığı gibi, "Meslek Tanıtımına" ilişkin bilgi almak için ilgili sekmeyi işaretleyip "Rapor Oluştur" butonuna tıkladıktan sonra "meslek tanıtımına" ilişkin sayısal verilere ulaşır. Yine raporlama ekranının sağ bölümünde yer alan "Meslek Tanıtımına" ilişkin cinsiyet, yapılan görüşmenin tarih aralığı, uyruk, sınıf düzeyi, engel türü filtreleme işlemlerinden seçim yaparak detaylı ve amaca yönelik raporlama işlemini gerçekleştirir.
- Her bir hizmet alanı için sayısal verilere ayrı ayrı erişebileceği gibi bireysel / grup çalışmaları için toplam veriye ayrı ayrı erişir.

# <span id="page-14-0"></span>**5.3 İlçe Milli Eğitim Müdürlükleri**

- Sorumluluk alanında bulunan okul/kurumda yapılan çalışmalara ilişkin sayısal verilere, almak istediği veri alanına ilişkin seçimleri yaptıktan sonra raporlama sekmesinden süzme yaparak erişim sağlar.
- Şekil 5' te yer aldığı gibi, "meslek tanıtımına" ilişkin bilgi almak için ilgili sekmeyi işaretleyip "rapor oluştur" butonuna tıkladıktan sonra "meslek tanıtımına" ilişkin sayısal verilere ulaşır. Yine raporlama ekranının sağ bölümünde yer alan "meslek tanıtımına" ilişkin cinsiyet, yapılan görüşmenin tarih aralığı, uyruk, sınıf düzeyi, engel türü filtreleme işlemlerinden seçim yaparak detaylı ve amaca yönelik raporlama işlemini gerçekleştirir.
- Her bir hizmet alanı için sayısal verilere ayrı ayrı erişebileceği gibi bireysel / grup çalışmaları için toplam veriye ayrı ayrı erişir.
- Raporlama sisteminde; **sınıf düzeyi, , okul, okul türü, eğitim kademesi, rehberlik ve araştırma merkezi düzeyindeki** sayısal verilere erişir.

## <span id="page-14-1"></span>**5.4 Rehberlik ve Araştırma Merkezi**

- Sorumluluk alanında okul/kurumda ve ilçelerde yapılan çalışmalara ilişkin sayısal verilere, almak istediği veri alanına ilişkin seçimleri yaptıktan sonra raporlama sekmesinden süzme yaparak erişim sağlar.
- Şekil 5' te yer aldığı gibi, "Meslek Tanıtımına" ilişkin bilgi almak için ilgili sekmeyi işaretleyip "Rapor Oluştur" butonuna tıkladıktan sonra "Meslek Tanıtımına" ilişkin sayısal verilere ulaşır. Yine raporlama ekranının sağ bölümünde yer alan "Meslek Tanıtımına" ilişkin cinsiyet, yapılan görüşmenin tarih aralığı, uyruk, sınıf düzeyi, engel türü filtreleme işlemlerinden seçim yaparak detaylı ve amaca yönelik raporlama işlemi gerçekleştirir.
- Her bir hizmet alanı için sayısal verilere ayrı ayrı erişebileceği gibi bireysel / grup çalışmaları için toplam veriye ayrı ayrı erişir.
- Raporlama sisteminde; **sınıf düzeyi, eğitim kademesi, okul, okul türü ve ilçe düzeyindeki** sayısal verilere erişir.

# <span id="page-15-0"></span>**5.5 İl Milli Eğitim Müdürlükleri**

- Sorumluluk alanında bulunan okul/kurum, ilçe ve rehberlik ve araştırma merkezlerinde yapılan çalışmalara ilişkin sayısal verilere, almak istediği veri alanına ilişkin seçimleri yaptıktan sonra raporlama sekmesinden süzme yaparak erişim sağlar.
- Şekil 5' te yer aldığı gibi, "Meslek Tanıtımına" ilişkin bilgi almak için ilgili sekmeyi işaretleyip "Rapor Oluştur" butonuna tıkladıktan sonra "Meslek Tanıtımına" ilişkin sayısal verilere ulaşır. Yine raporlama ekranının sağ bölümünde yer alan "Meslek Tanıtımına" ilişkin cinsiyet, yapılan görüşmenin tarih aralığı, uyruk, sınıf düzeyi, engel türü filtreleme işlemlerinden seçim yaparak detaylı ve amaca yönelik raporlama işlemini gerçekleştirir.
- Her bir hizmet alanı için sayısal verilere ayrı ayrı erişebileceği gibi bireysel / grup çalışmaları için toplam veriye ayrı ayrı erişir.
- Raporlama sisteminde; **sınıf düzeyi, okul, okul türü, eğitim kademesi, ilçe ve rehberlik ve araştırma merkezi** düzeyindeki sayısal verilere erişir.

## <span id="page-15-1"></span>**5.6 Bakanlık**

- Ülke genelinde yapılan çalışmalara ilişkin sayısal verilere, almak istediği veri alanına ilişkin seçimleri yaptıktan sonra raporlama sekmesinden süzme yaparak erişim sağlar.
- Şekil 5' te yer aldığı gibi, "Meslek Tanıtımına" ilişkin bilgi almak için ilgili sekmeyi işaretleyip "Rapor Oluştur" butonuna tıkladıktan sonra "Meslek Tanıtımına" ilişkin sayısal verilere ulaşır. Yine raporlama ekranının sağ bölümünde yer alan "Meslek Tanıtımına" ilişkin cinsiyet, yapılan görüşmenin tarih aralığı, uyruk, sınıf düzeyi, engel türü filtreleme işlemlerinden seçim yaparak detaylı ve amaca yönelik raporlama işlemini gerçekleştirir.
- Her bir hizmet alanı için sayısal verilere ayrı ayrı erişebileceği gibi bireysel / grup çalışmaları için toplam veriye ayrı ayrı erişir.

 Raporlama sisteminde; **sınıf, şube, sınıf kademesi, eğitim kademesi, okul, okul türü, ilçe, rehberlik ve araştırma merkezi, il düzeyindeki** sayısal verilere erişir.

- <span id="page-17-0"></span>**6. EK** 
	- 1) Bireysel İşlemler Ekranı- I

Z,

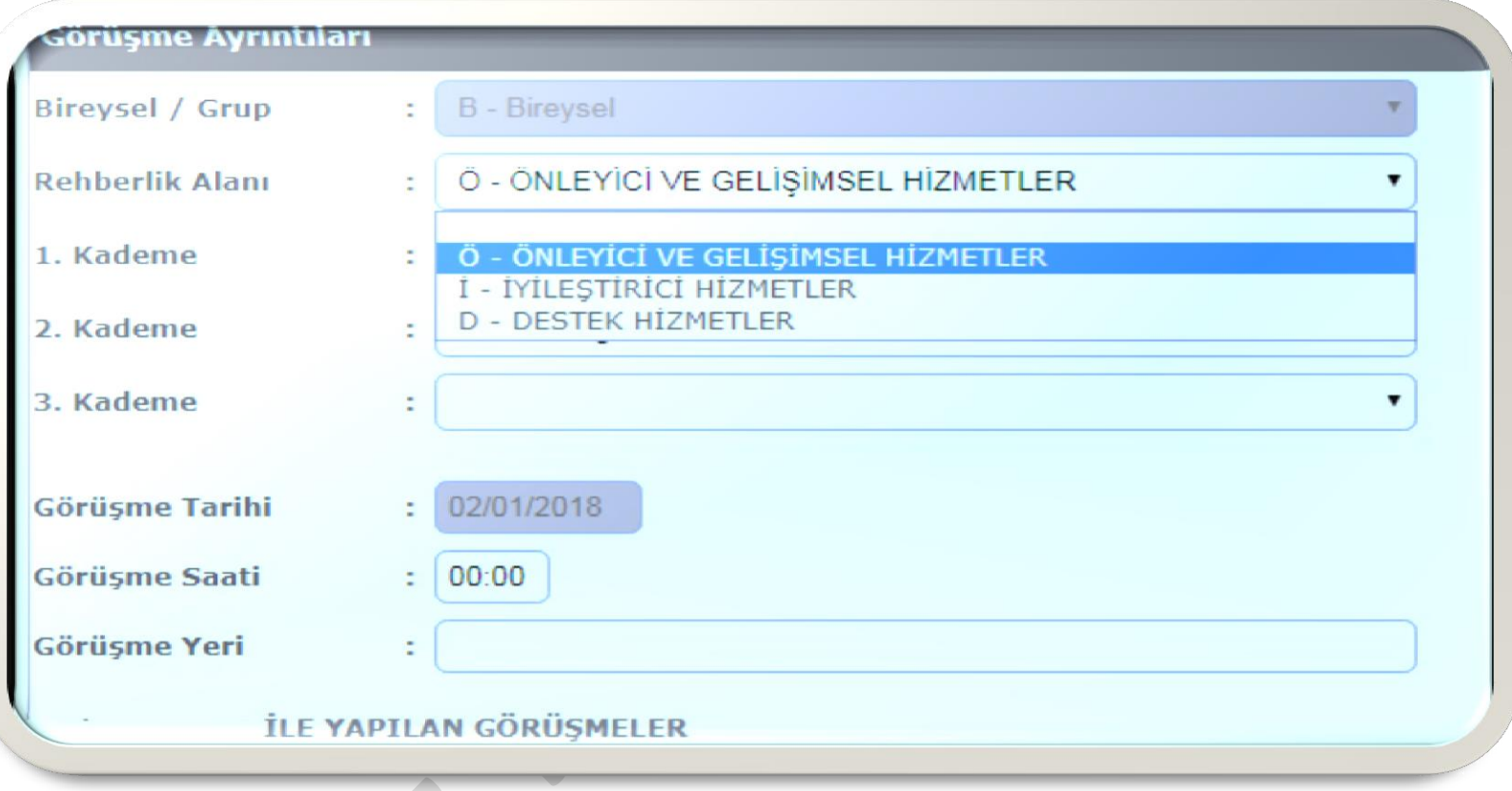

z.

# 2) Bireysel İşlemler Ekranı- II

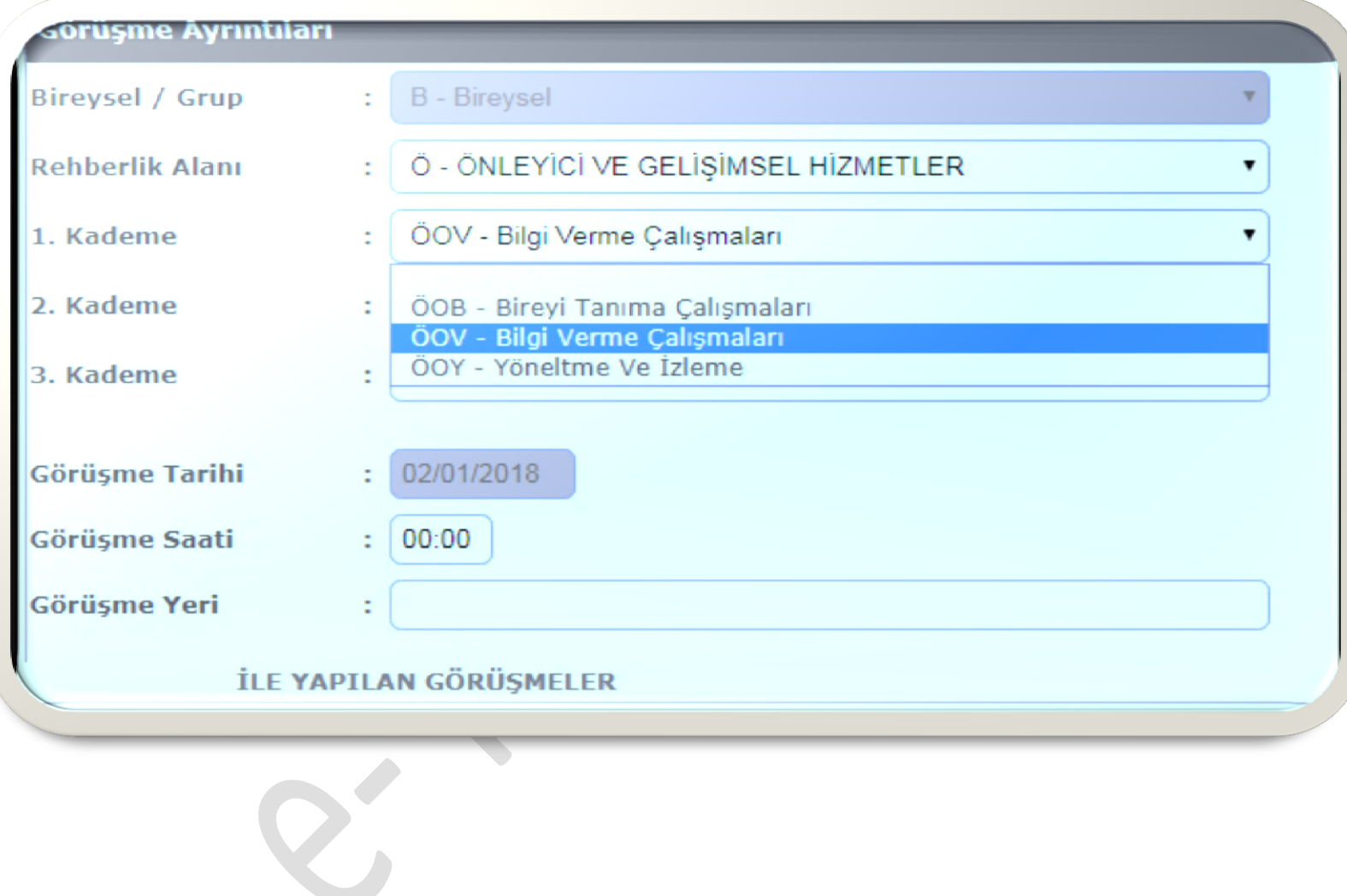

3) Grup İşlemleri Ekranı - I

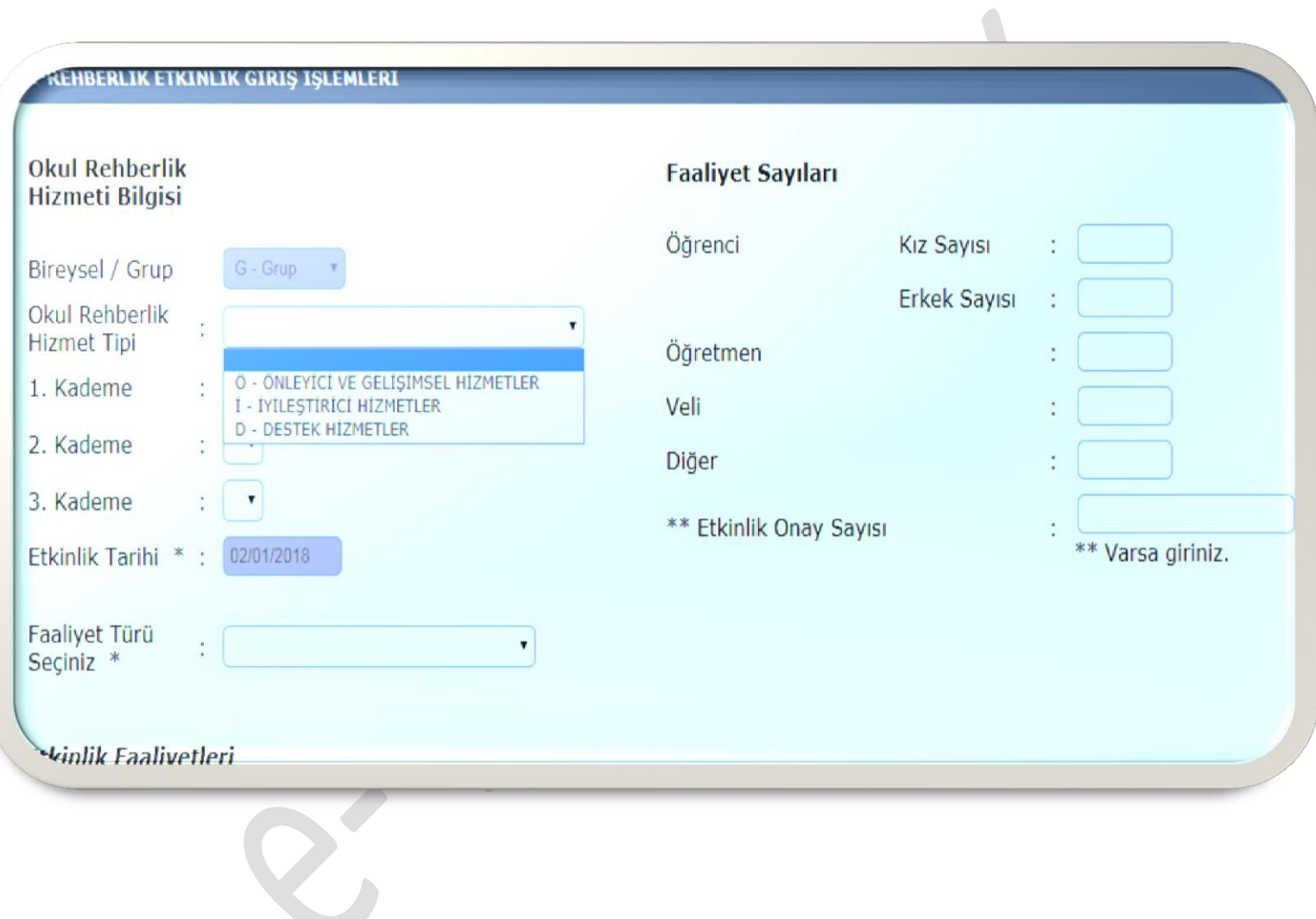

# **4) Grup İşlemleri Ekranı - II**

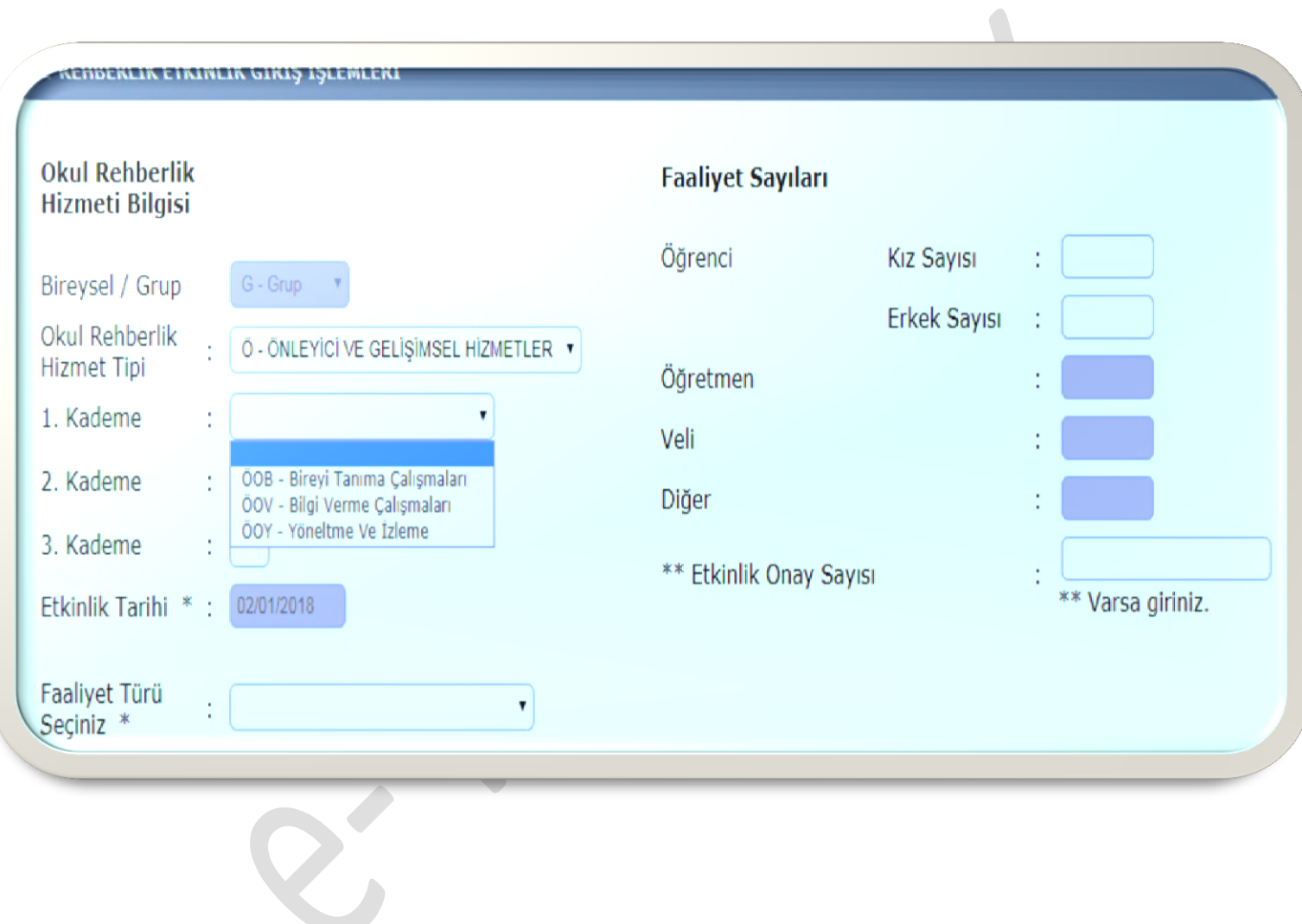

# **5) Rapor Ekranı**

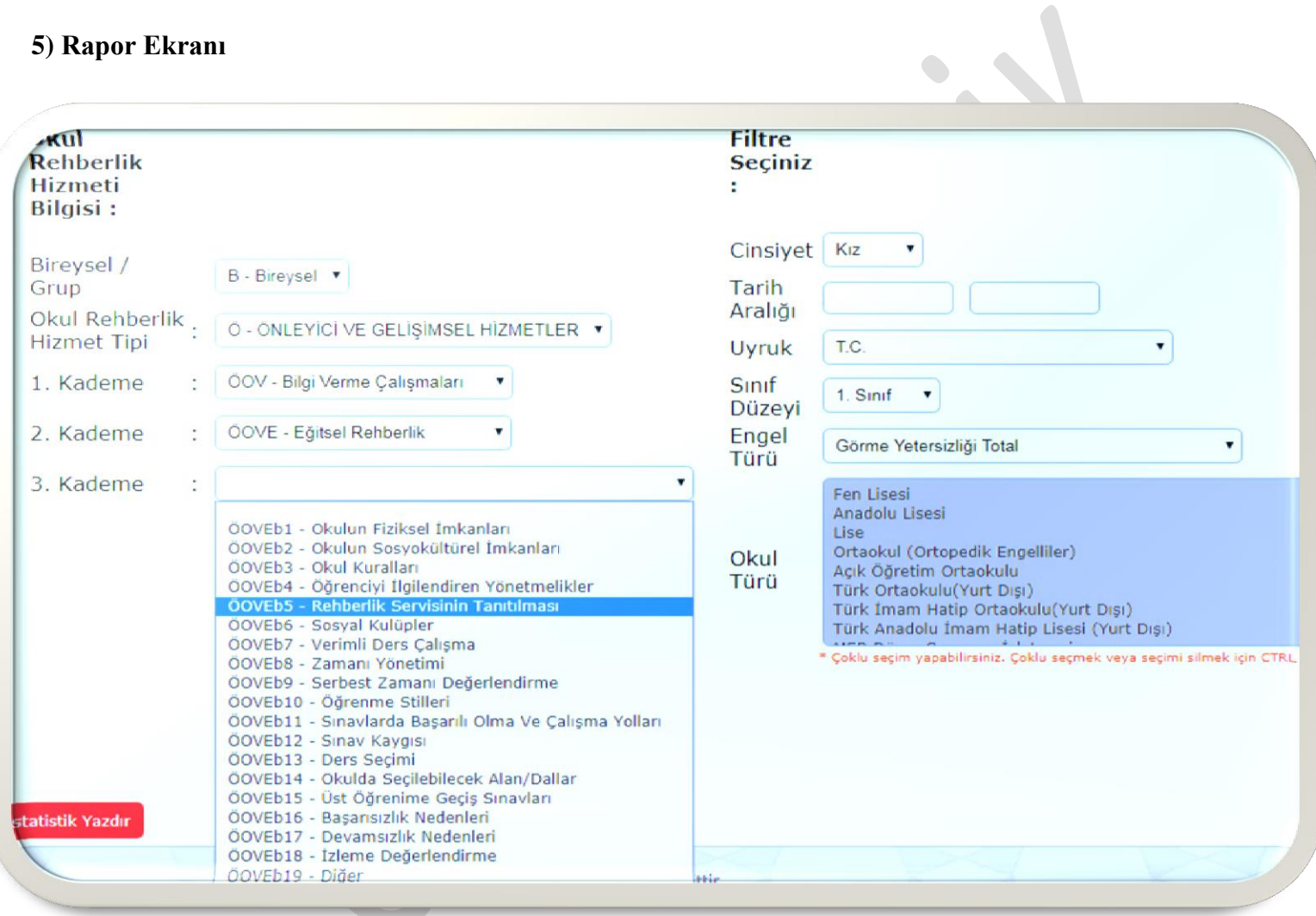